# Rugged tablet RT75H Win10 System Instruction manual

#### Attention:

- 1. The instructions in this guide refer to the windows 10 system. If you are using other windows operating systems, some operations may be slightly different. If you are using another windows operating system, some operations may not suit you.
- 2.The instructions describe the general functions of most models. Your computer may not have some functionality, or some features on your computer are not described in the manual.
  - 3. This instructions applies the following models: RT75H rugged tablet.
  - 4.The illustrations in this instructions may be different from the product itself.

## Content

| One.File version information     | 4     |
|----------------------------------|-------|
| Two.Device performance structure | 5-8   |
| Three.Device initialized setting | 9-15  |
| Four.Desktop layout              | 16-19 |
| Five.System setting              | 19-25 |
| Six.special module description   | 26    |

## One.File version information

| File name       |           | RT75H Win10 System |      |            |         |                 |                        |  |  |
|-----------------|-----------|--------------------|------|------------|---------|-----------------|------------------------|--|--|
|                 |           | Instruction manual |      |            |         |                 |                        |  |  |
| File number     |           | 0001               |      |            | Version | V1. 0           |                        |  |  |
| Publishing Date |           | 202                | 0-03 | 03-20      |         | Pages           |                        |  |  |
| Update records  |           |                    |      |            |         |                 |                        |  |  |
| Number          | Update na | ame Version        |      | Date       | Content |                 | Department             |  |  |
| 1               | YDXX-0    | 1 V1               | . 0  | 2020-03-20 |         | First published | Service FAE department |  |  |
|                 |           |                    |      |            |         |                 |                        |  |  |
|                 |           |                    |      |            |         |                 |                        |  |  |
|                 |           |                    |      |            |         |                 |                        |  |  |
|                 |           |                    |      |            |         |                 |                        |  |  |
|                 |           |                    |      |            |         |                 |                        |  |  |

## **Two.Device performance structure**

The view of product

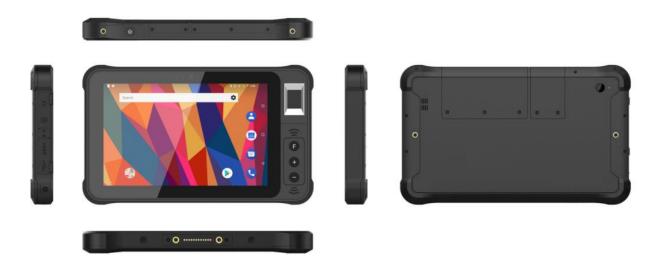

Button definition and interface

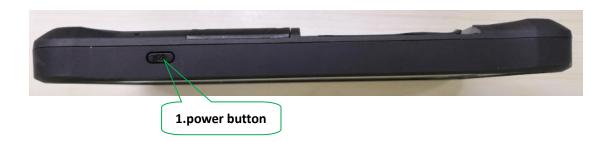

**1. power button:** Press it to turn your tablet PC on or off. Pressing with 5 seconds to turn on. Pressing with 10 seconds to turn off. Pressing with short time, for sleep mode or awaken.

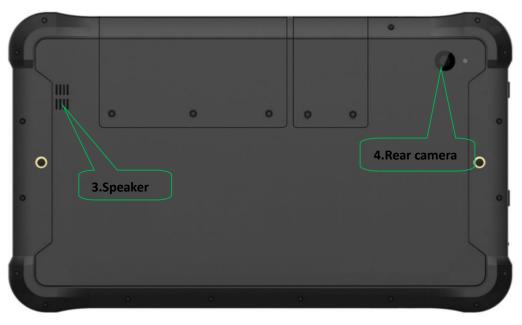

**3.Speaker:** Built-in speakers for video, music, 8  $\Omega$  / 1W speakers x 1.

**4.Rear camera:** 5MP, take photos and record video.

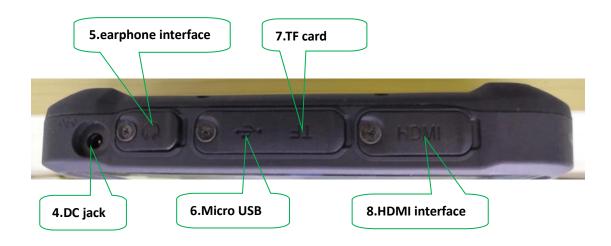

**4.DC jack:** DC interface charge for tablet.

**5.earphone interface:** 3.5mm standard Earphone Audio output Interface.

**6.Micro USB:** Data transferring, charge for the device. **7.TF card:** support TF card expand, Maximum for 128G.

**8.HDMI interface:**High-Definition Multimedia Interface, HD media interface.

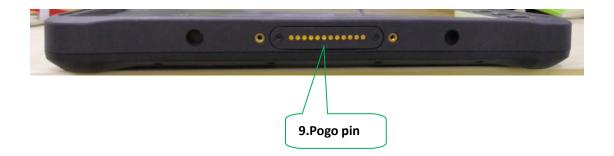

**9.Pogo pin:** connect docking , expand USB interface and network port / charging interface.

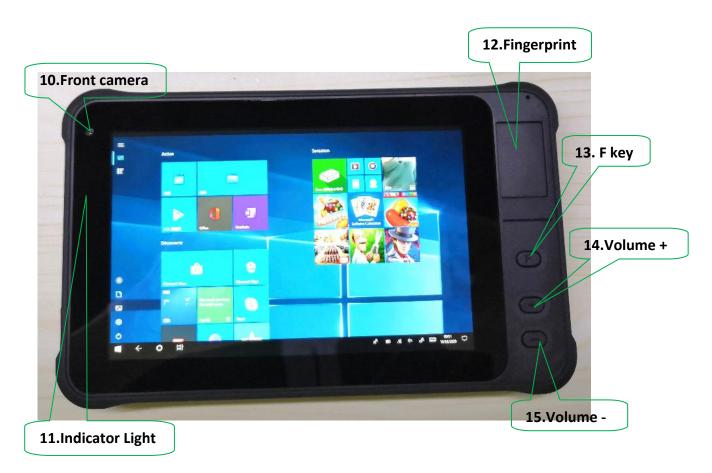

**10.Front camera:** 2MP, take photos and record video.

11.Indicator Light: The indicator can view the charging status of the machine and always

**12.Fingerprint**: entry of fingerprint parameters.

**13. F key:** barcode scan.

**14.15. Volume +/Volume -:** raise/lower volume.

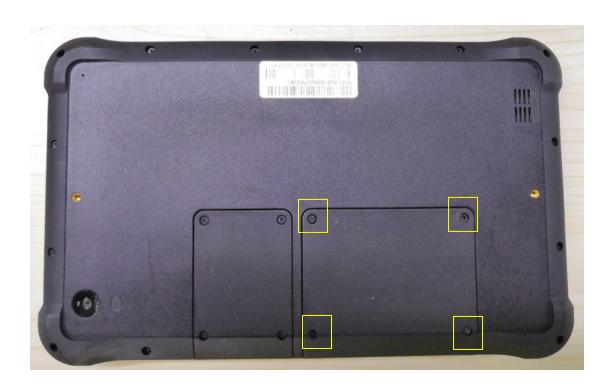

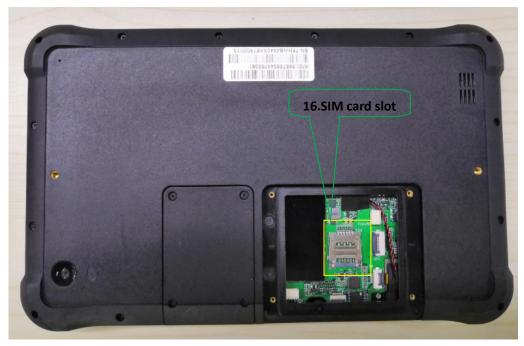

**16.SIM card slot :** unlock the 4screw as the up picture.support to 3G and 4G Network , support Nano SIM card.

## Three.Device initialized setting

## User setup wizard

1.Language setting

A: Click "Yes" to go to the next step depending on the language you want.

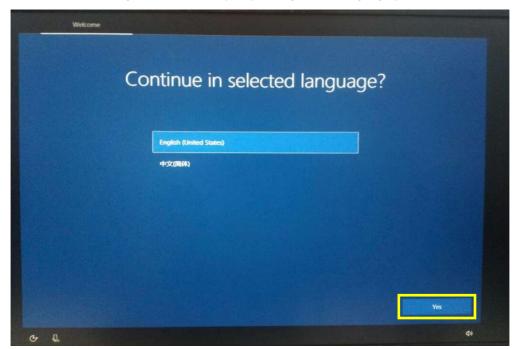

B:Select the area of use according to language.

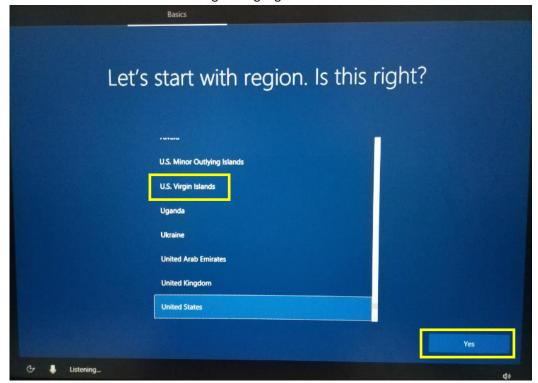

## 2.keyboard layout and language setting

A.choose the keyboard layout and language you like, click "yes" to enter the next step.

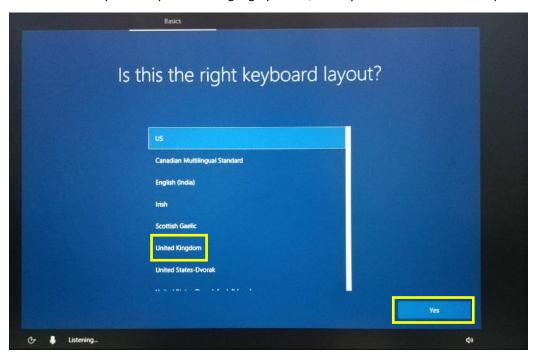

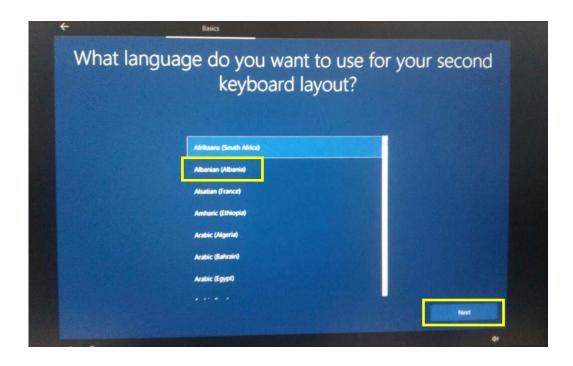

B.If one keyboard cannot be satisfied, add a second keyboard or skip here.

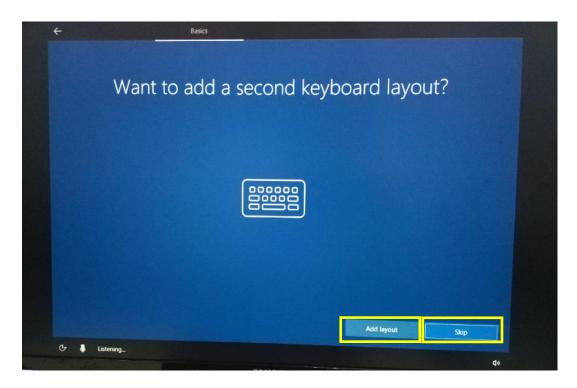

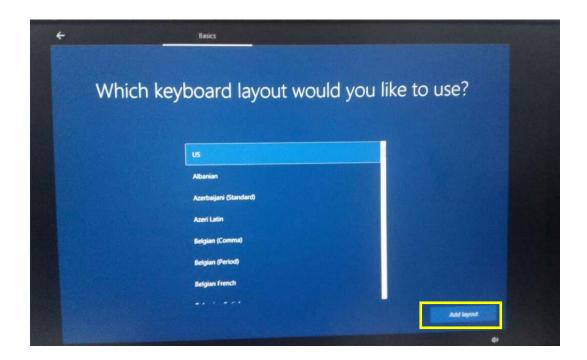

#### 3.User license agreement

This is the Microsoft software license agreement, click "accept" to enter the next step.

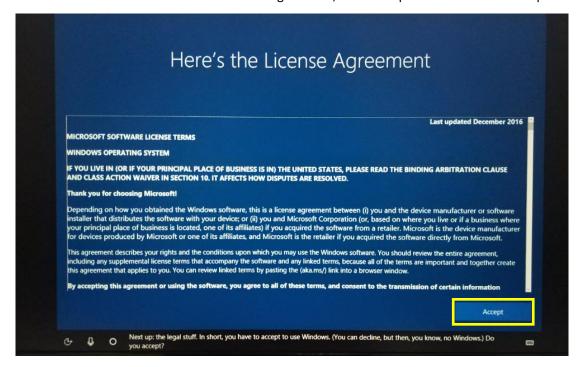

#### 4. Network setting

choose the network you want to connect and enter your password . (it is recommended to skip the network connection , otherwise it may take too long for the system to check for updates.)

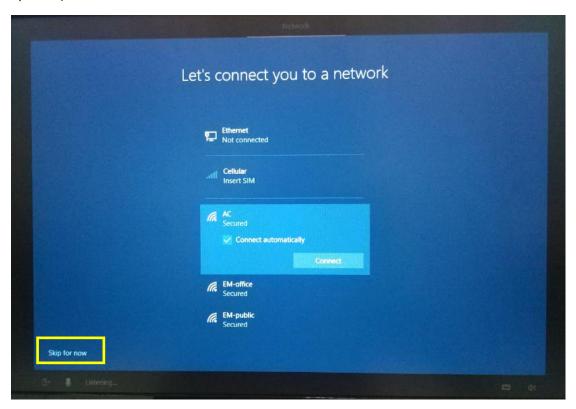

### 5. Username and password settings

A.setting the username, go to the next step.

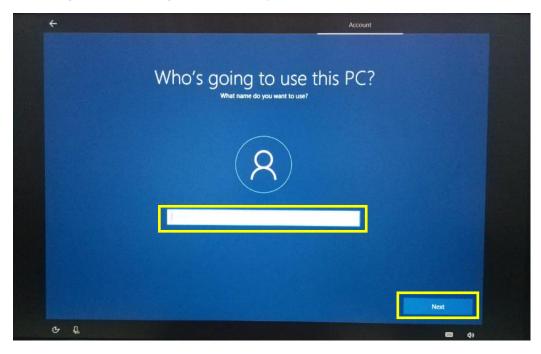

## **B.Setting password**

Enter the password ,click "next" the device will restart, do not do anything else during the device restart. (no need to set password and click the "next").

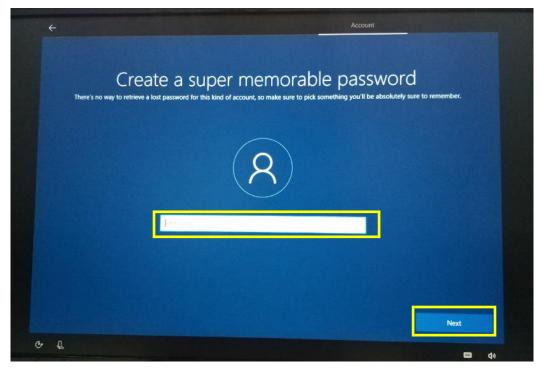

### 6.Personalized setting

A. make cortana your personal assistant.

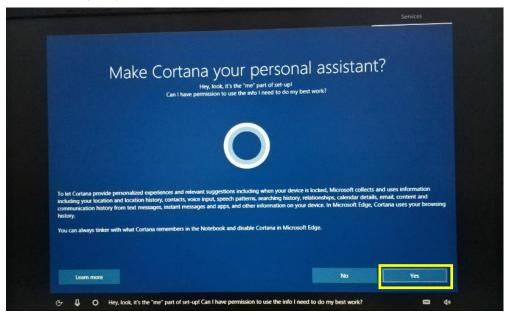

B.choose privacy settings for your device.

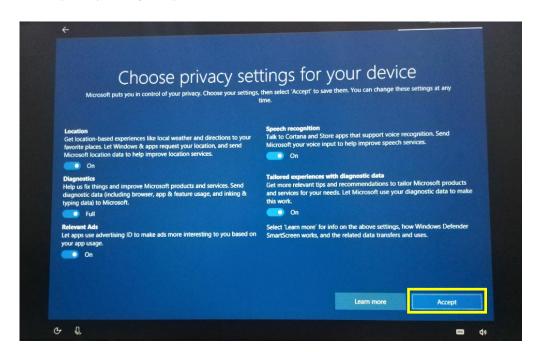

## 7.Complete setting

Wait for the system to enter the desktop, do not shut down the computer.

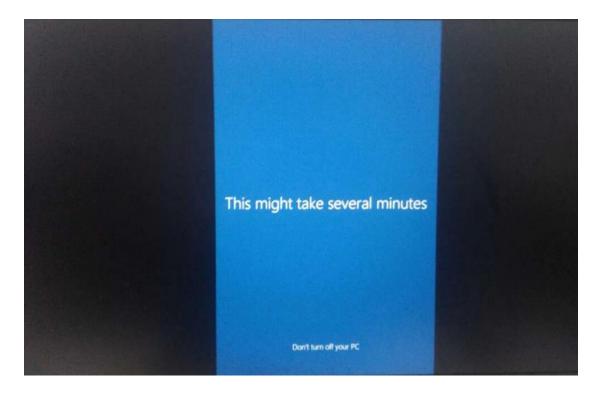

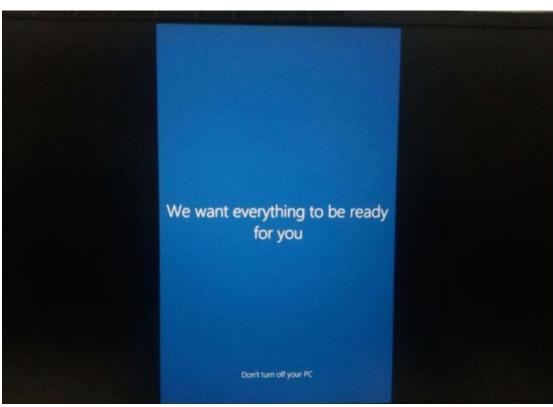

## Four.Desktop layout

### 1.Windows10 start

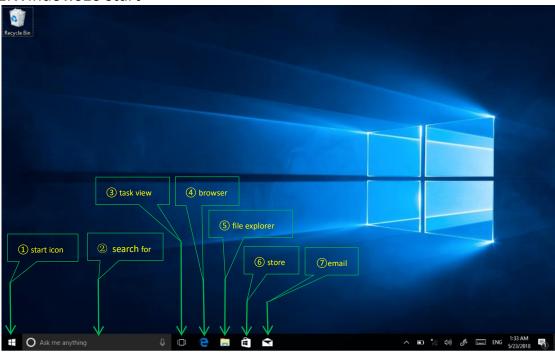

- ①start icon ——Quick launch of installed applications.
- ②search for ——Enter the key character search page or open the application.
- ③task view ——Open multiple tasks to quickly switch applications with this icon.
- ④IE browser.
- ⑤file explore ——For quick viewing of recently used files and administration files.
- **6**store ——Download installation application.
- ⑦email ──Log in to email account to receive and send mail.

## 2.Charm menu bar

Press the Start button to open the charm menu bar. including : Start , Device , Settings , Search program.

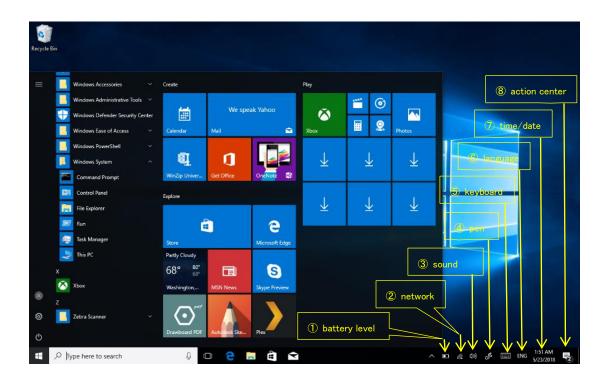

- ①battery level—— view the system of battery voltage.
- ②network View the status of device management network connections.
- ③sound ——Control audio and adjust volume.
- 4 pen pen and Windows ink settings.
- ⑤keyboard —— touch keyboard button.
- 6 language ——Set up and manage the current input method.
- 7time/date— time and date setting.
- ®action center— View system notification information.

Including: browse files, settings, power keys, App

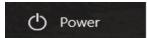

Sleep, shut down, restart

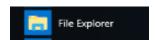

Search for files and applications

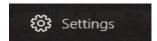

Device system

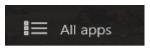

More APP

## 3.APP Interface introduction

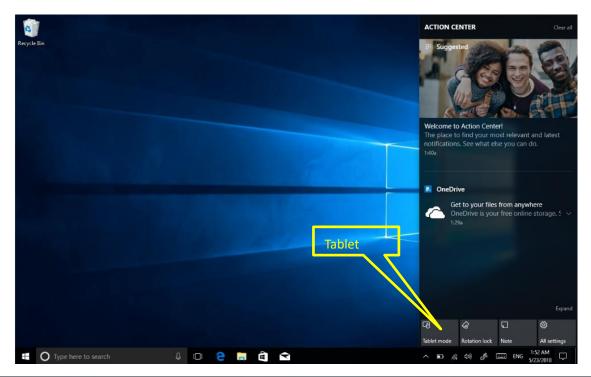

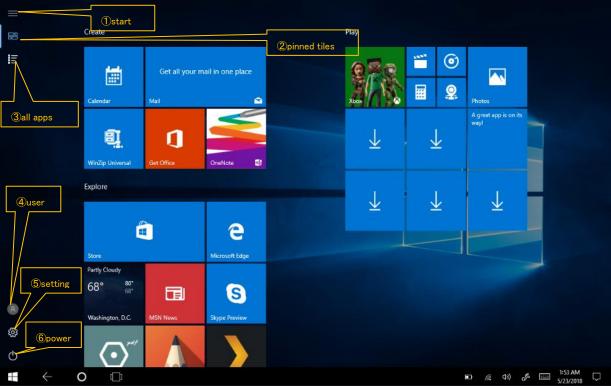

Add "magnet" file: All app-----select the application icon, mouse with right key -----pin to start ----return to the fixed magnet to view the application.

Delete magnet file: fixed magnet, mouse with right key----select cancel screen.

## **Five.System setting**

1.Display application icon

A :Click on the right mouse key and select "personalize", as below picture.

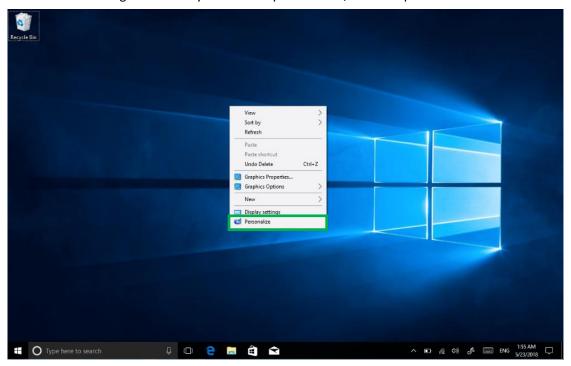

B: Personalize window, click "theme" with the mouse left key.

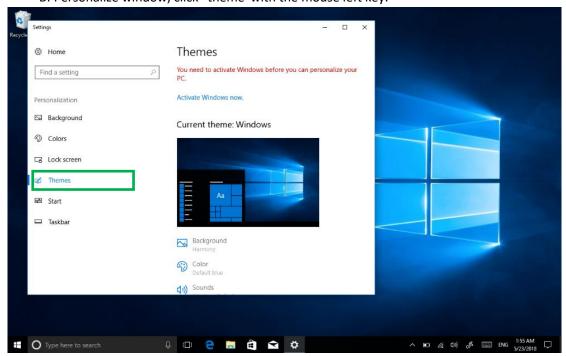

C: click "Desktop icon setting" with the mouse left key.

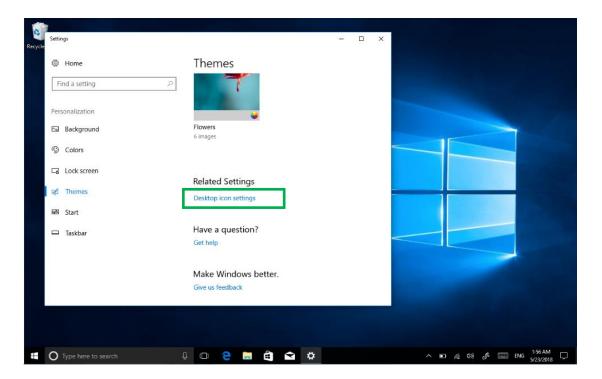

D: Tick in front of the computer icon and click OK

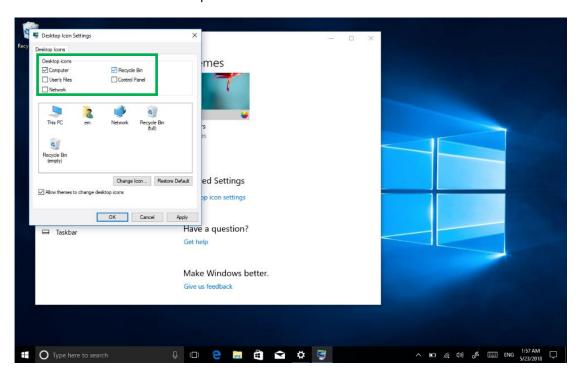

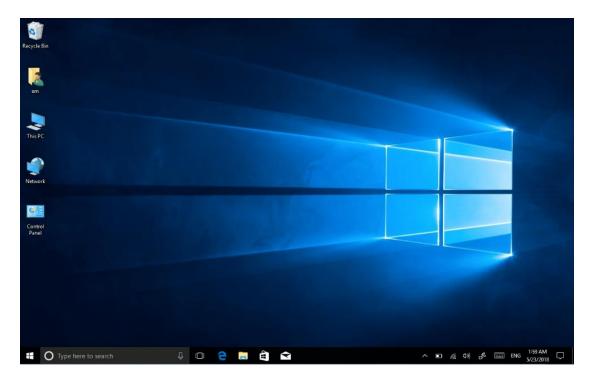

#### 2.system information

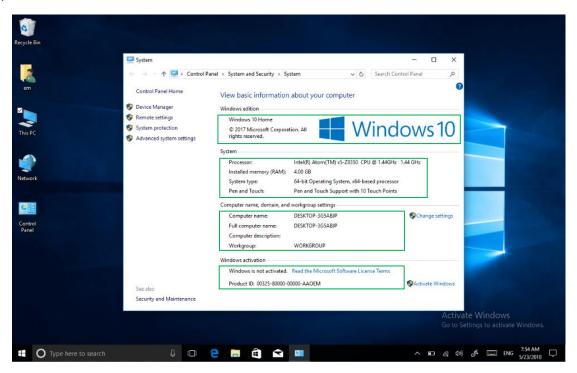

Click the right mouse key or touch the computer icon to open the extension option. Click on "properties" to view system information, Windows system version, hardware configuration information, computer name, Windows activation, etc.

#### 3. Quick start

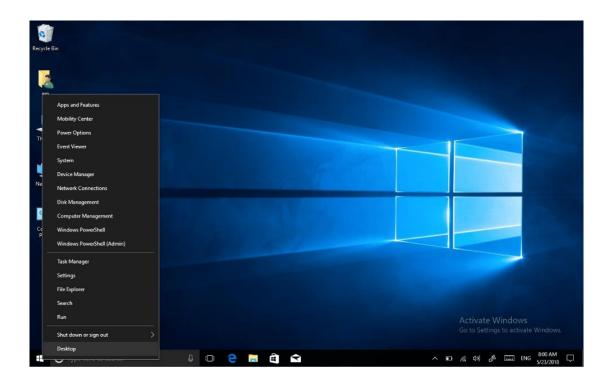

Click the right mouse button or click the touch to start the icon, open the advanced boot interface, and open the corresponding function.

- 1) Apps and features -----manage installed applications and drivers, update drivers and applications.
- 2) Mobility center----adjust the screen brightness, volume size, detect battery power, set the direction of the screen.
- 3) Power Options----management about the power settings, on the battery power turn off screen after how long times ,PC go to sleep after how long times.
- 4) Event Viewer-----view Windows logs, custom views, subscriptions, application and service logs.
  - 5) System ----view system and hardware configuration information.
- 6) Device Manager -----manage device drivers, disable and enable devices, unknown device driver installation management.
- 7) network connection -----quickly start the network setup. On this page, you can set up the mobile phone network, Wi-Fi and Ethernet.
  - 8) disk management -----local and external disk management, partitioned disk format.
  - 9) computer management ----opening computer system tools, storage, services, etc.
  - 10) the Windows Power Shell -----CMD command runs the window.
  - 11) Windows Power Shell (Admin) -----CMD administrator: commands to run windows.

- 12) task manager -----Force the system to turn off the background programs and services, and check the running state of the computer.
  - 13) setting ----open the system settings.
  - 14) file explore ---- open and check file.
  - 15) search ----search for a web site or application.
  - 16) run -----CMD running window.
  - 17) shut down or sign out-----turn off the computer, sleep in, restart and sign off the user.
  - 18) desktop ----- back to desktop.

#### 4.System setting

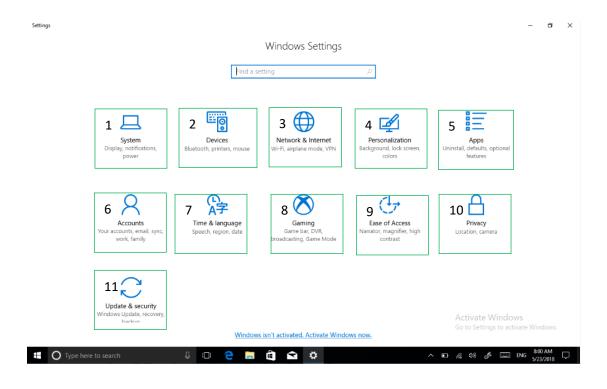

- system----- display settings, notifications&action, power&sleep, battery, storage, tablet mode, multitasking, projecting to this PC, shared experiences, about .remote desktop (Windows10 HOME version is not supported).
- 2) device ----- Bluetooth&other devices , printer&scanner, mouse, typing , pen &Windows ink , auto play ,USB.

- 3) network and Internet----- view network status, Wi-Fi settings, cellular settings, ethernet, dial-up, VPN settings, airplane mode, mobile hotspot, data usage, proxy settings.
- 4) Personalization ---- background setting, colors, lock screen, theme setting. (start menu bar settings, taskbar) these two items need to be set up after system activate.
  - 5) Apps -----Apps and features (can be applied to install, modify or uninstall), default apps (can add default startup applications), offline maps, Apps for websites.
  - 6) account----view your info, add e-mail and apps accounts, sign-in options, access work or School, family & other people, sync your settings.
- 7) time and language---- the time and date can be set at the interface (when the device is connected to the Internet when it opens automatically, it can synchronize with the network), Region&language (Region setting, adding other language packages), speech settings.
  - 8) game----control how game bar opens and recognizes you game.record game clips, screenshots, and broadcast using game bar.game bar, game DVR, broadcasting, game mode.
- 9) easy of access ----- can be settings, narrator, magnifier, high contrast, closed captions, keyboard, mouse, other options.
- 10) privacy ---- privacy can be settings, including general, location, camera, microphone, Notifications, speech, inking & typing, account info, contacts, calendar, call history, app diagnostics.
- 11) update &security----- Windows update, windows defender, backup systems, troubleshooting, recovery systems, activation, find my devices, for developer, Windows insider program.
- 5. Quick start and setup
- 1).open show touch keyboard button---- more touch on the taskbar or mouse with right key to choose it.

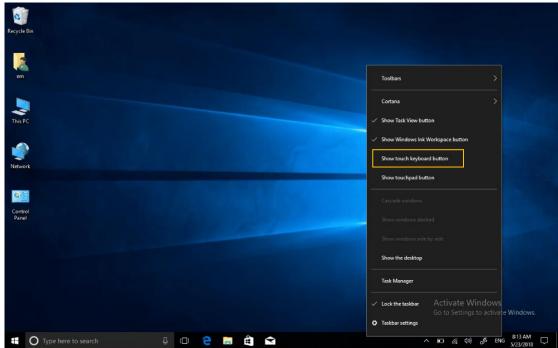

2). System Activation-the device cannot be activated during networking, please refer to the below picture, and then try to activate again after synchronizing the time zone.

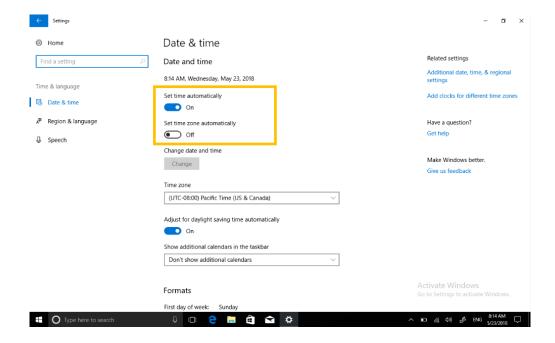

## Six.special module description

|         | Sma     | all bottom-shell | big bottom-shell window(three choose one) |         |         |                |         |
|---------|---------|------------------|-------------------------------------------|---------|---------|----------------|---------|
|         |         | Login            | Ministry of Public Security               |         |         |                |         |
| 1D      | 2D      | fingerprint      | finger                                    | NFC     | UFH     | ID Card Module | RFID    |
| Support | Support | Support          | Support                                   | Support | Support | Support        | Support |

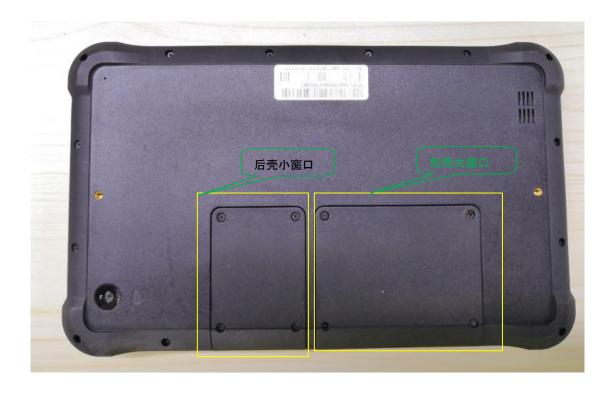

# **Thanks**

Please connect us if you have any question!